### 2022 年自主招生线上考试考生使用手册

### 一、考前准备

各考生需提前准备 1 个安静整洁和网络条件良好的考试环境,考 生周围不允许出现书籍、纸张、闲杂人等,准备 2 套电量充足的设备 (如有需要可提前准备充电器和充电宝),并带上本人身份证、准考证: 1)现场设备:1 部智能手机(或带摄像头的电脑,运行内存不低于 8G, 摄像头像素不低于 1000 万,确保现场画面清晰),并安装好腾讯会议, 手机(或电脑)开启摄像头,置于考生前进行全景、全程摄像监控。 考生需提前一个小时进入会议,并将腾讯会议参会名称改为"报考专 业+本人真实姓名"。

2)考试设备:每位考生需配备另一台不带升降摄像头的智能手机,同 时具备前后摄像头,手机需达到当前市面上的主流配置(运行内存不 低于 8G, 摄像头像素不低于 1000 万), 并安装好学习通。

### 二、安装"腾讯会议"

1. 电脑或手机下载"腾讯会议"

1)下载腾讯会议最新版。

电脑端腾讯会议最新版本为 Windows 系统: V3.7.9 (426), Mac 系统: V3.7.8 (428):

手机端腾讯会议最新版本为 Android 系统: V3.7.5 (412), IOS 系统:V3.6.5(401)。

2)选择微信登录,如无微信,选择"注册/登录",按照系统提示注册 好后再登录。

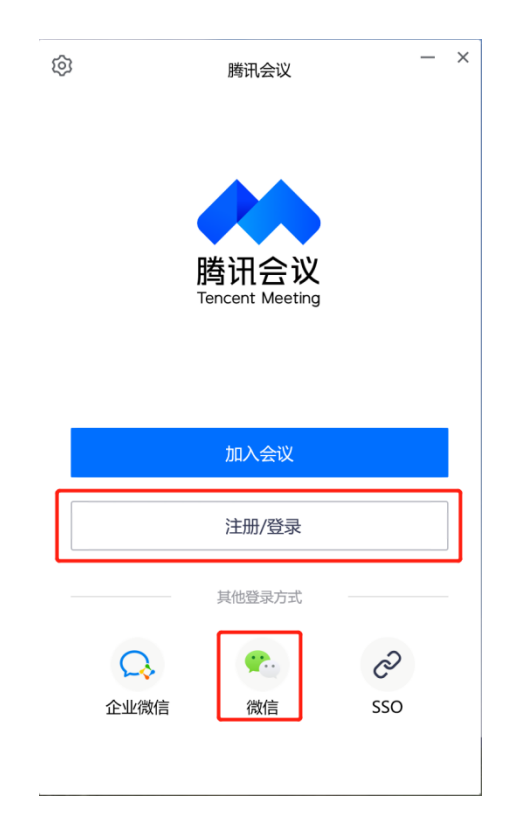

# 2.加入腾讯会议

点击"加入会议",依次输入自主招生考试小组提供的腾讯会议号、 考生本人姓名(必须实名),会议设置勾选"自动连接音频"和"入会 开启摄像头"。

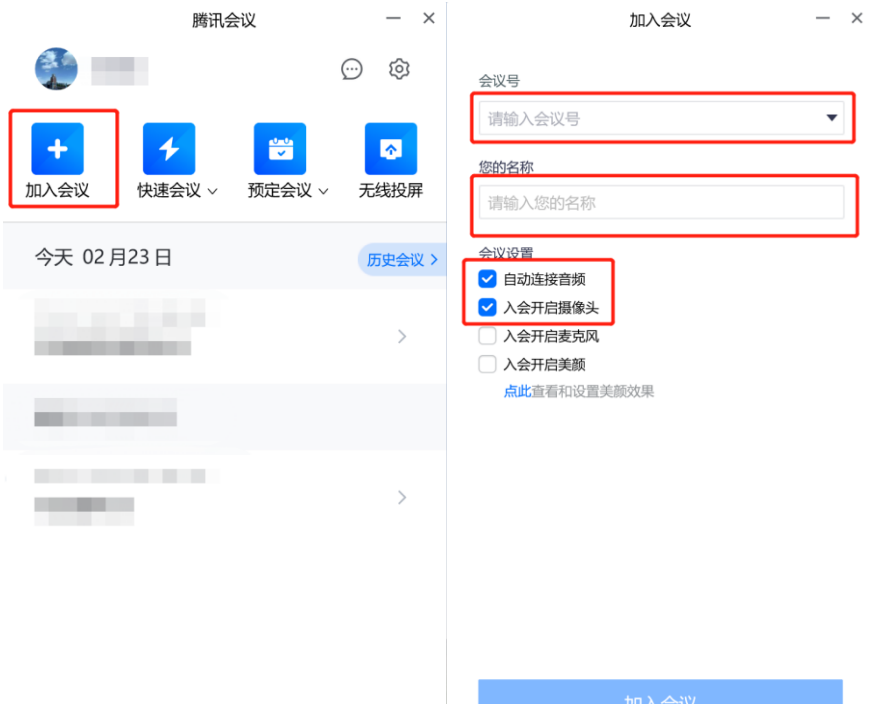

3.考生考试现场标准

1)考试现场安静整洁,考生需确保考试现场网络条件良好、设备稳定、 电量充足,考生周围不允许出现书籍纸张、闲杂人等。

2)考生需将考试现场全景摄入腾讯会议,考生需提前测试并固定好位 置,确保以考生为圆心周围 1 米范围内的全景画面摄入腾讯会议。

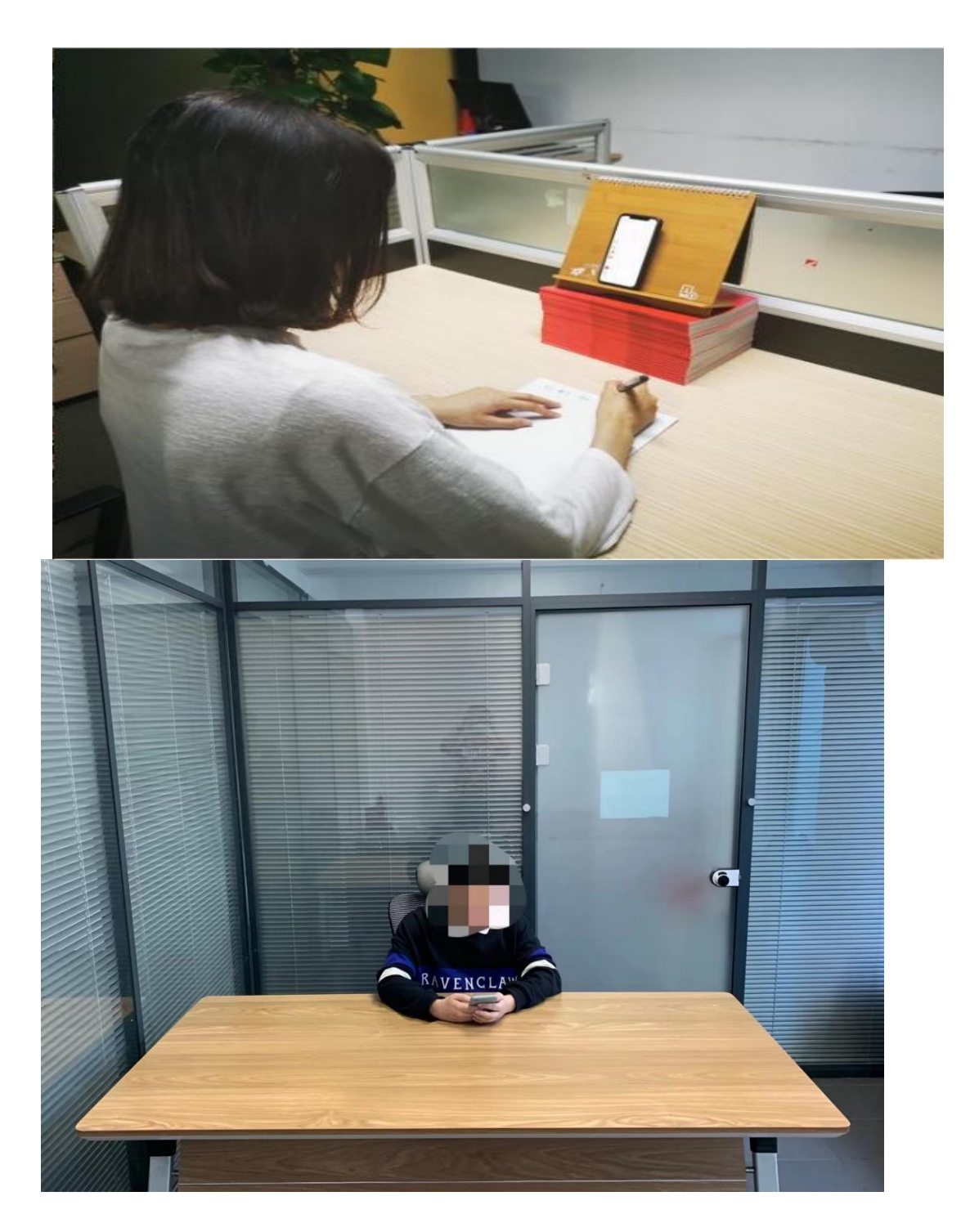

3)正式考试前需听从监考老师的语音安排,向监考老师出示手持身份 证,监考老师核对无误后再返回座位准备考试。

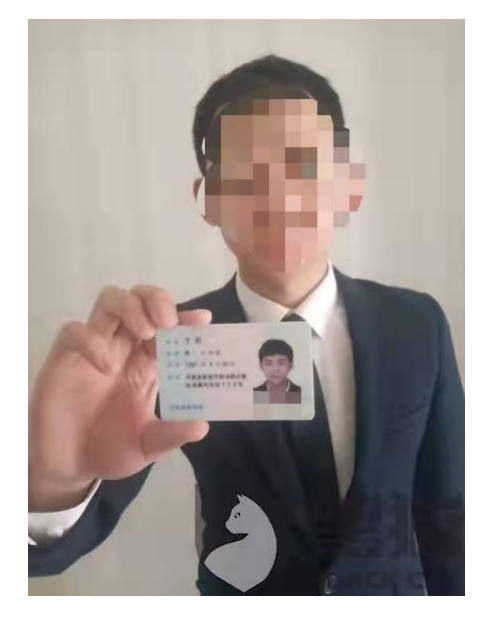

## 三、手机安装考试工具"学习通"

1. 手机下载"学习通"

用非升降摄像头手机,支持 Android 和 IOS 两大移动操作系统, 最新版本为 Android 系统: 5.2.5, IOS 系统: 5.2.2, 可通过以下两 种方式下载安装:

①应用市场搜索"学习通",查找到图标为IC的 APP,下载并安装。

②扫描下面的二维码,跳转到对应链接下载 APP 并安装(如用微信 扫描二维码请选择在浏览器打开)。

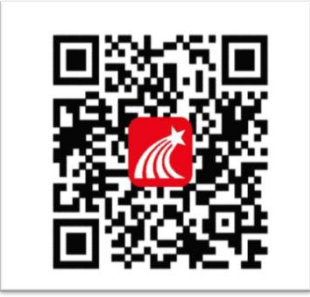

注意:Android 系统用户通过①②两种方式下载安装时若提示"未 知应用来源",请确认继续安装:IOS 系统用户安装时需要动态验证, 按照系统提示进行操作即可。

2.登录学习通

1)打开学习通,在登录界面选择"其他登录方式",根据学校提供的 账号信息依次输入"广东职业技术学院"、"账号(考生号)"、"密码 (身份证后六位+gzy)",勾选"我已阅读并同意学习通《隐私政策》 和《用户协议》",再点击"登录"。(备注:若身份证最后一位是字母 X,一律输入大写 X)

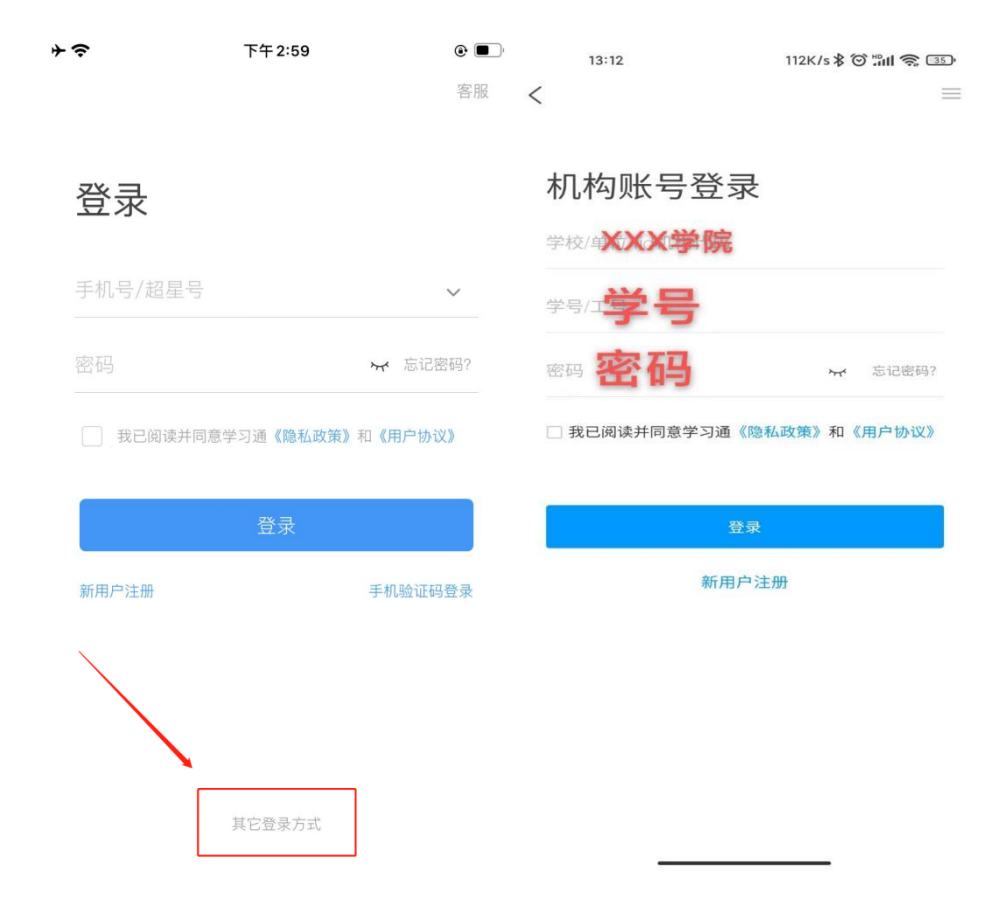

2)完善信息处,请务必点击"跳过",切勿绑定手机号码!

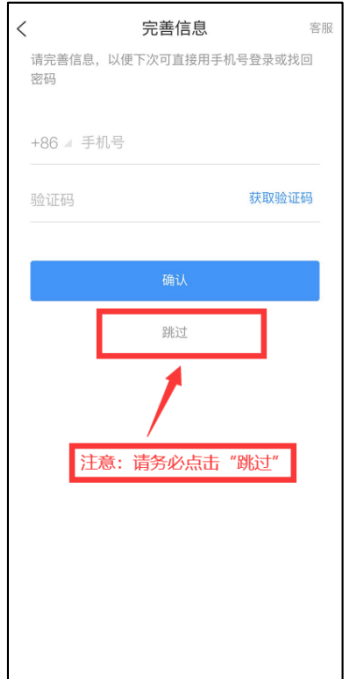

# 四、考试

1. 点击最下方"消息",点击"收件箱";找到"考试通知",点击进 入。

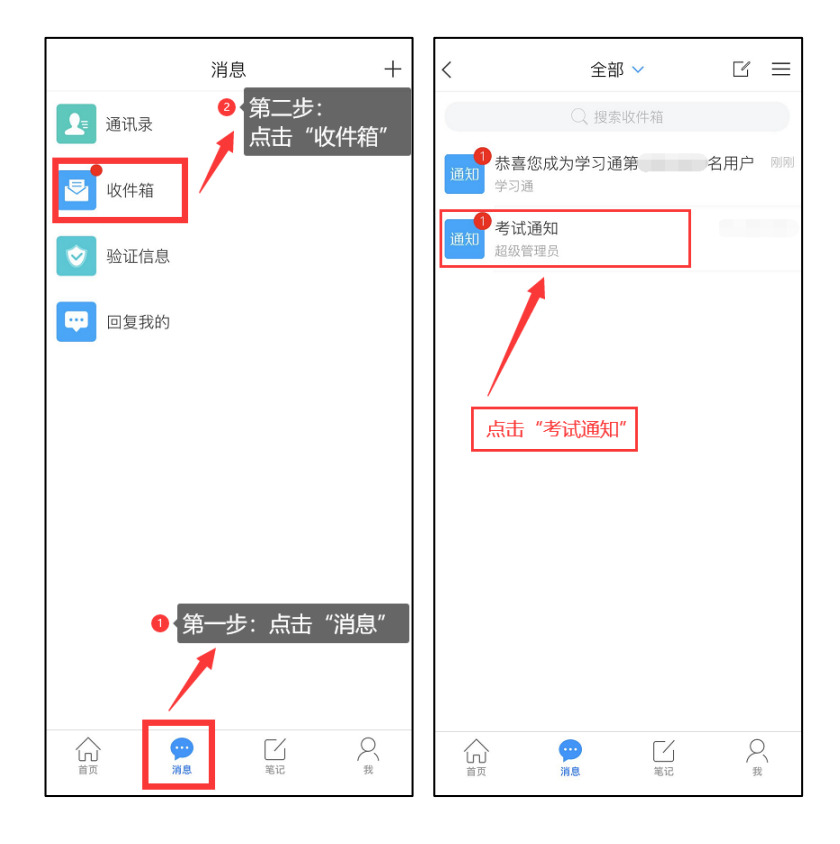

2. 点击"考试"按钮,阅读并同意考生承诺后进行打钩,点击"开始 考试",请提前将手机设置为勿扰模式,切屏超过次数和时长将视为 作弊。

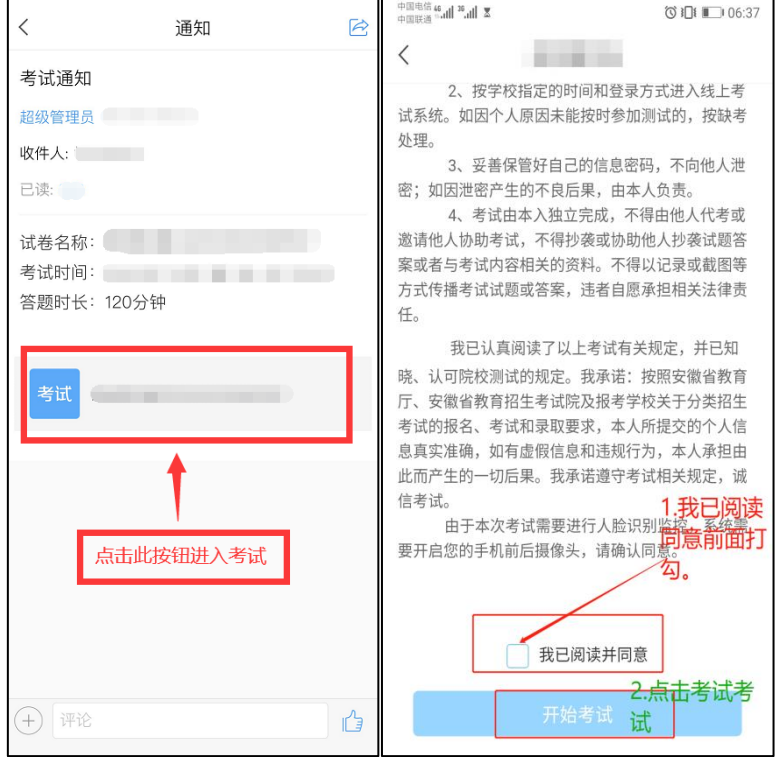

3. 进行人脸识别, 并根据系统口令进行"眨眼"等动作, 识别成功后 即可进入正式考试界面;(注意:请保证识别时光线充足),考试全程 需保持人脸在前置摄像头范围内,人脸离开超过时长将视为作弊。

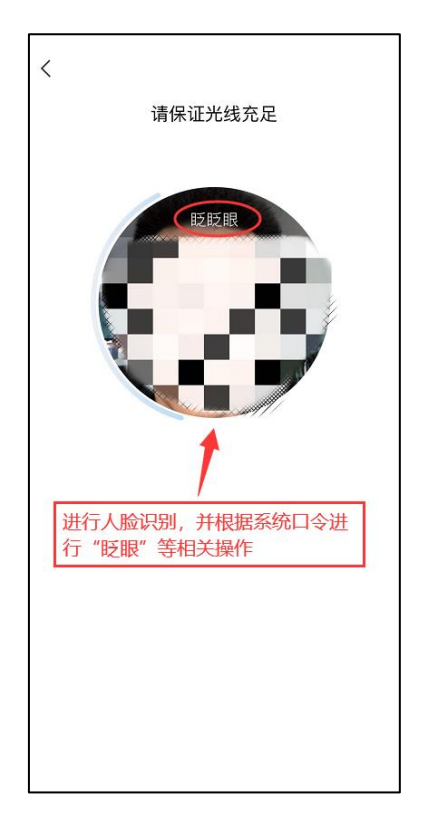

4.开始答题和交卷:每题选择自己的答案点击对应选项即可,点击右 下角"下一题"继续作答;到最后一题时系统会提示"已经是最后一 题了",可点击"复查交卷"进行答题情况核查,左上角有考试倒计 时。

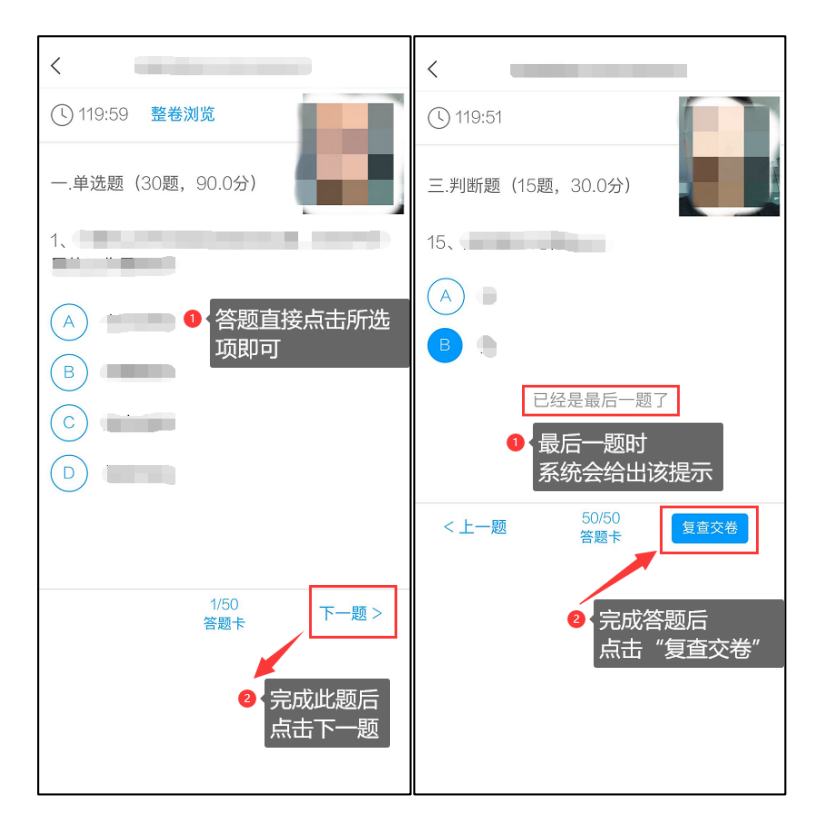

5. 核查作答情况时,可随时修改答案;确认无误后,点击最下方的"交 卷"按钮,并确认提交。(若存在未作答题目,系统会提示,请注意 核查!)

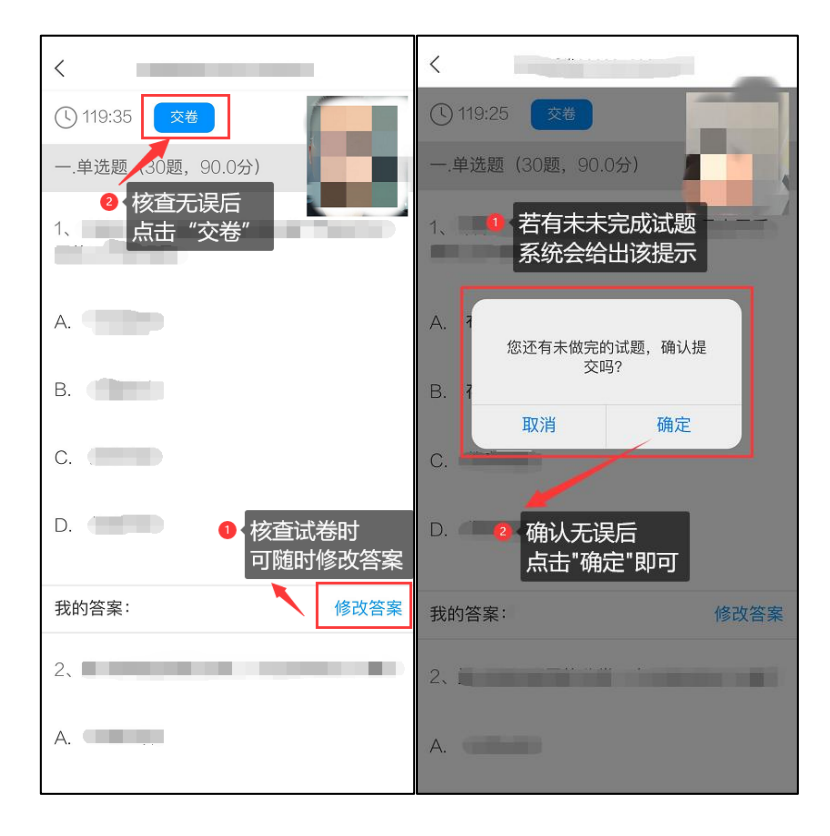

6. 成功交卷后,系统会提示"交卷成功"。

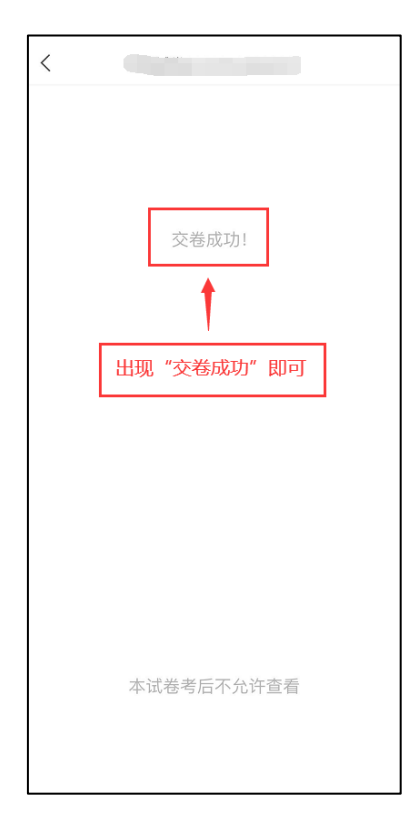

7.考生在作答过程中,遇到除考题之外的问题可点击页面右上角"反 馈"按钮,实时向监考老师提问。

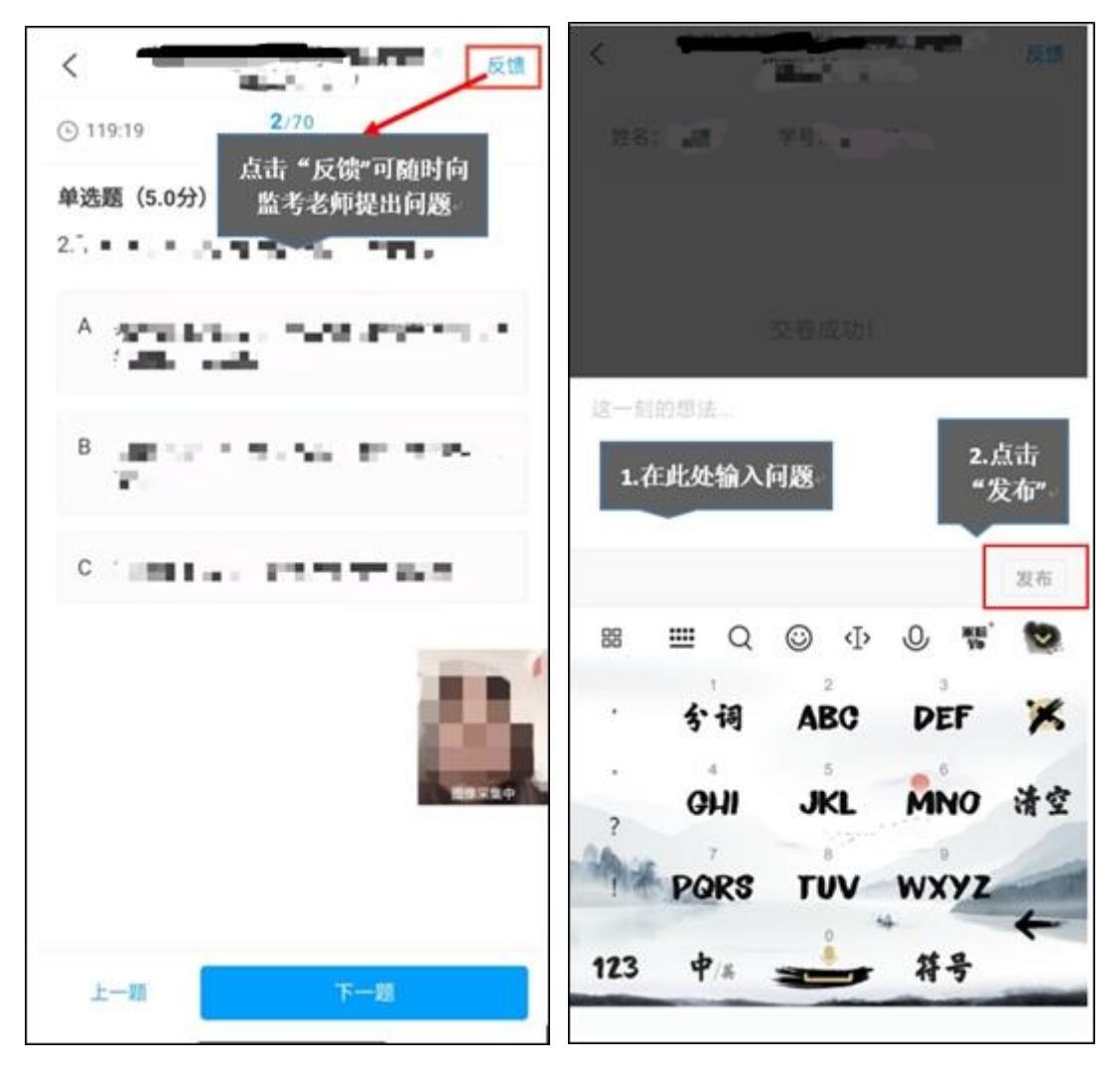

注意:请严格按照以上流程完成考试,在考试前务必按考试信息 通知时间做好线上测试模拟演练,如不进行模拟或不按流程操作,考 试遇到操作类、技术类等问题自行负责!考试过程中不允许切屏、与 他人沟通、离开系统(系统中会有实时记录,请提前将手机设置为勿 扰模式,切屏超过次数和时长将视为作弊),考试中请使用具有前后 置摄像头的手机,并保证考试期间前后置摄像头均是打开且无遮挡状 态,会有监考老师通过系统检测考生考试画面,如有违规现象自行负 责!